# **Packet Tracer - Exercice d'intégration des compétences**

# **Table d'adressage**

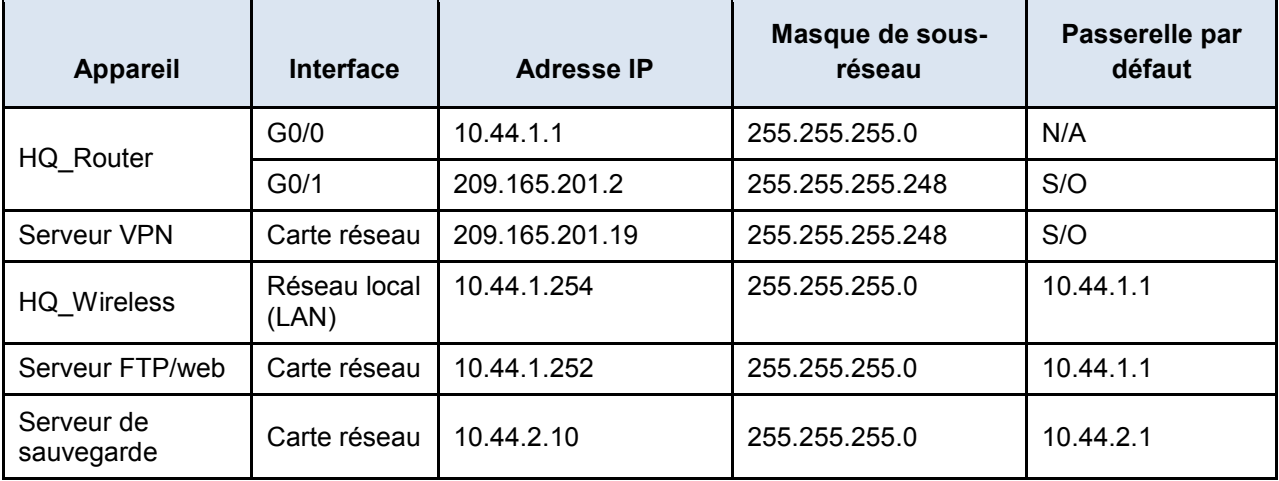

## **Scénario**

Ce dernier exercice intègre plusieurs des compétences acquises tout au long de ce cours. Vous allez configurer un routeur sans fil, transférer et télécharger des fichiers avec FTP, vous connecter de façon sécurisée à un site distant avec un VPN et sécuriser un routeur IOS Cisco.

### **Mise en œuvre**

Remarque : vous n'avez accès qu'au site du siège de Metropolis. Vous avez accès à tous les serveurs et ordinateurs du site pour effectuer les tests nécessaires.

Assurez la mise en œuvre des conditions suivantes :

#### **Ordinateur de Sally – siège de la Metropolis Bank**

- Transférer le fichier **secure.txt** sur le serveur **FTP/web** via FTP :
	- o Utilisateur **sally** avec mot de passe **ftpaccess**
	- o Le fichier à charger est **secure.txt**
	- o Utilisez l'adresse IP du **serveur FTP/web** fournie dans la table d'adressage.
- Connectez l'ordinateur de **Sally** au site de la **succursale de Gotham Healthcare** à l'aide d'une connexion VPN client-à-site.
	- o Utilisez l'adresse IP du serveur VPN fournie dans la table d'adressage et envoyez une requête ping au serveur VPN
	- o Connectez le VPN client-à-site avec l'utilisateur **sally** et le mot de passe **vpnsally**
	- o Utilisez le groupe **VPNGROUP** et la clé **123**
- En utilisant la connexion VPN, télécharger le fichier **transactions.txt** depuis le serveur **de fichiers de sauvegarde** via FTP :
	- o Utilisez l'adresse IP du serveur **de fichiers de sauvegarde** fournie par la table d'adressage.
	- o Utilisateur **sally** avec mot de passe **securesally**
	- o Le fichier à télécharger est **transactions.txt**

#### **Ordinateur portable de Phil – siège de la Metropolis Bank**

- Configurez le routeur **HQ\_Wireless**.
	- o Utilisez l'adresse IP du routeur **HQ\_Wireless** fournie dans la table d'adressage.
	- o Utilisez le navigateur web pour configurer le routeur **HQ\_Wireless** depuis l'ordinateur portable de **Phil**.
	- o Utilisateur **admin** et mot de passe **p@ssword**
	- o Modifiez le SSID en remplaçant **DefaultWIFI** par **HQwifi** (Wi-Fi du siège).
	- o Paramétrez le SSID afin de le rendre visible (diffusé) aux clients sans fil.
	- o Configurez la sécurité sans fil de **WPA2 Personnel** avec le mot de passe **cisco321**.
- Sécurisez le routeur **HQ\_Router**.
	- o Utilisez l'adresse IP du routeur **HQ\_Router** fournie dans la table d'adressage.
	- o Utilisez ssh dans l'invite de commandes pour vous connecter au routeur **HQ\_Router** avec l'utilisateur **phil** et le mot de passe **securessh**
	- o Utilisez la commande **enable** et le mot de passe **cisco.**
	- o Activez la fonctionnalité de configuration résiliente de Cisco IOS.
	- o Configurez une bannière MOTD (message of the day ou message du jour) incluant l'avertissement **Autorisation d'accès requise.**

#### **Ordinateur portable de Gina – siège de la Metropolis Bank**

- Connectez l'ordinateur portable de **Gina** au réseau sans fil.
	- o Connectez-vous au SSID de **HQwifi**.
	- o Utilisez la clé prépartagée **cisco321**.
	- o Vérifiez que l'ordinateur portable utilise le protocole **DHCP**.

## **Suggestion de barème de notation**

Packet Tracer donne 90 points.